- 1. Create a reference session profile for a Juniper device
	- 1. Select **File > New > Session Profile**
	- 2. Click Browse to save the file in **di\_junos/session\_profiles**
	- 3. Name the file **junos\_telnet\_base.ffsp**
	- 4. Click **Finish**
- 2. Configure the new profile
	- 1. Select session type **Telnet**
	- 2. Enable the **This is a reference session profile** checkbox
	- 3. Save the file

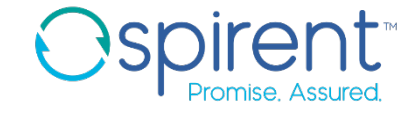

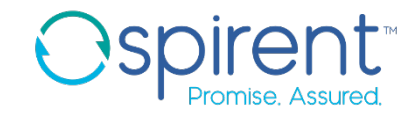

- 3. Create a topology
	- 1. Select **File > New > Topology**
	- 2. Select the parent folder of **ai\_training\_labs/topologies**
	- 3. Name the file **training\_juniper.tbml** and click **Finish**
	- 4. Select a router device from **Default Devices** palette (right side frame) and drag it to topology editor canvas
	- 5. Change the device name to **DUT** by clicking on the device's name
- 4. Add a session profile to the device
	- 1. Right click on device and select add session
	- 2. Set the session type as **Telnet**
	- 3. Leaving the **Use a reference session profile** box checked, click browse and find the juniper base session profile
	- 4. Add the IP address and port number (if needed)

#### 5. Click **Save**

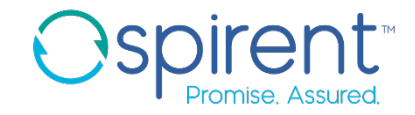

#### 5. Open the new session and capture prompts

- 1. Right click on the device
- 2. Select **Start Session** and select the telnet session
- 3. Execute any command in the session
- 4. Close the session window. The **Update Session Profile** wizard will appear.

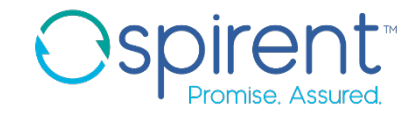

- 6. Harden prompts
	- 1. On the first page of the wizard, click **Next**.
	- 2. Ensure that only the checkbox for the base session profile is enabled. Click **Next.**
	- 3. If there are multiple prompts, ensure that only one version of the regular privileged prompt (**training@junos-emu#**) is enabled
	- 4. On the enabled prompt, change the value in the **Type** column from **Normal** to **Wildcard**
	- 5. In the **Content** column, replace any part of the prompt that can change from device to device with a **\***. It should read **\*@\*#**
	- 6. Click **Finish**